Task4U

# Task4U

#### Hauptseite > Info Desk > Task4U

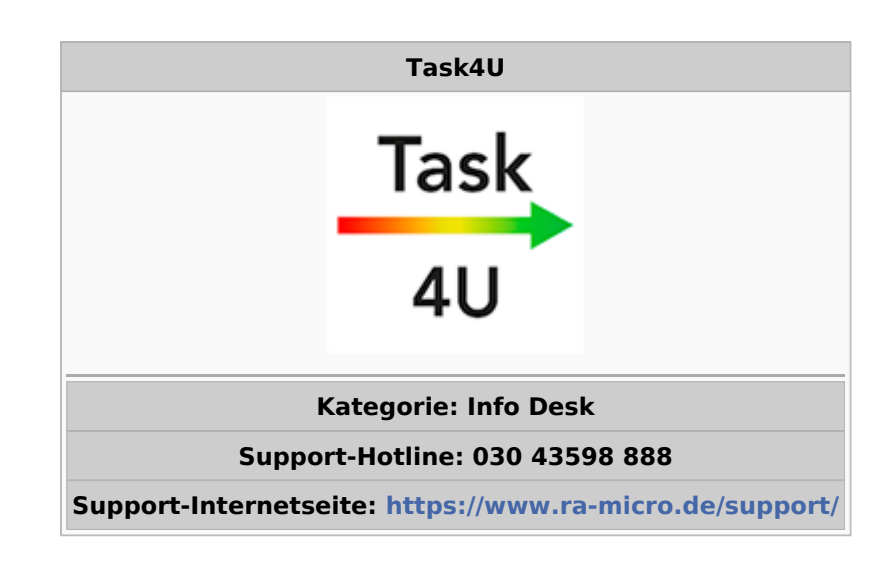

#### Inhaltsverzeichnis

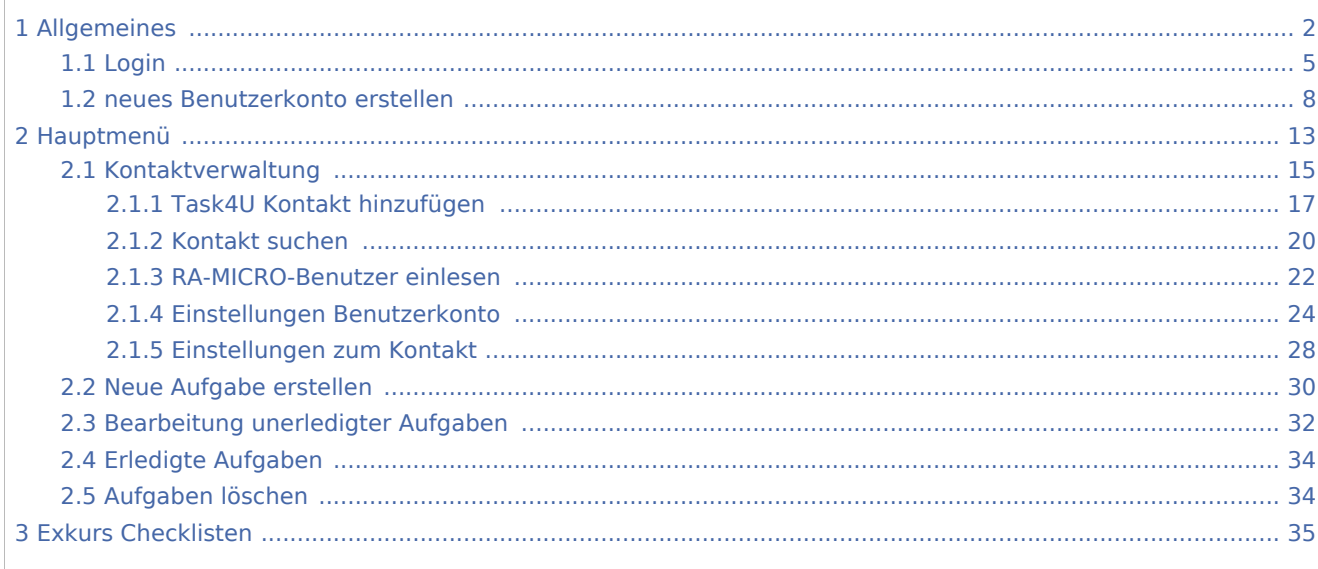

Task4U

# <span id="page-1-0"></span>Allgemeines

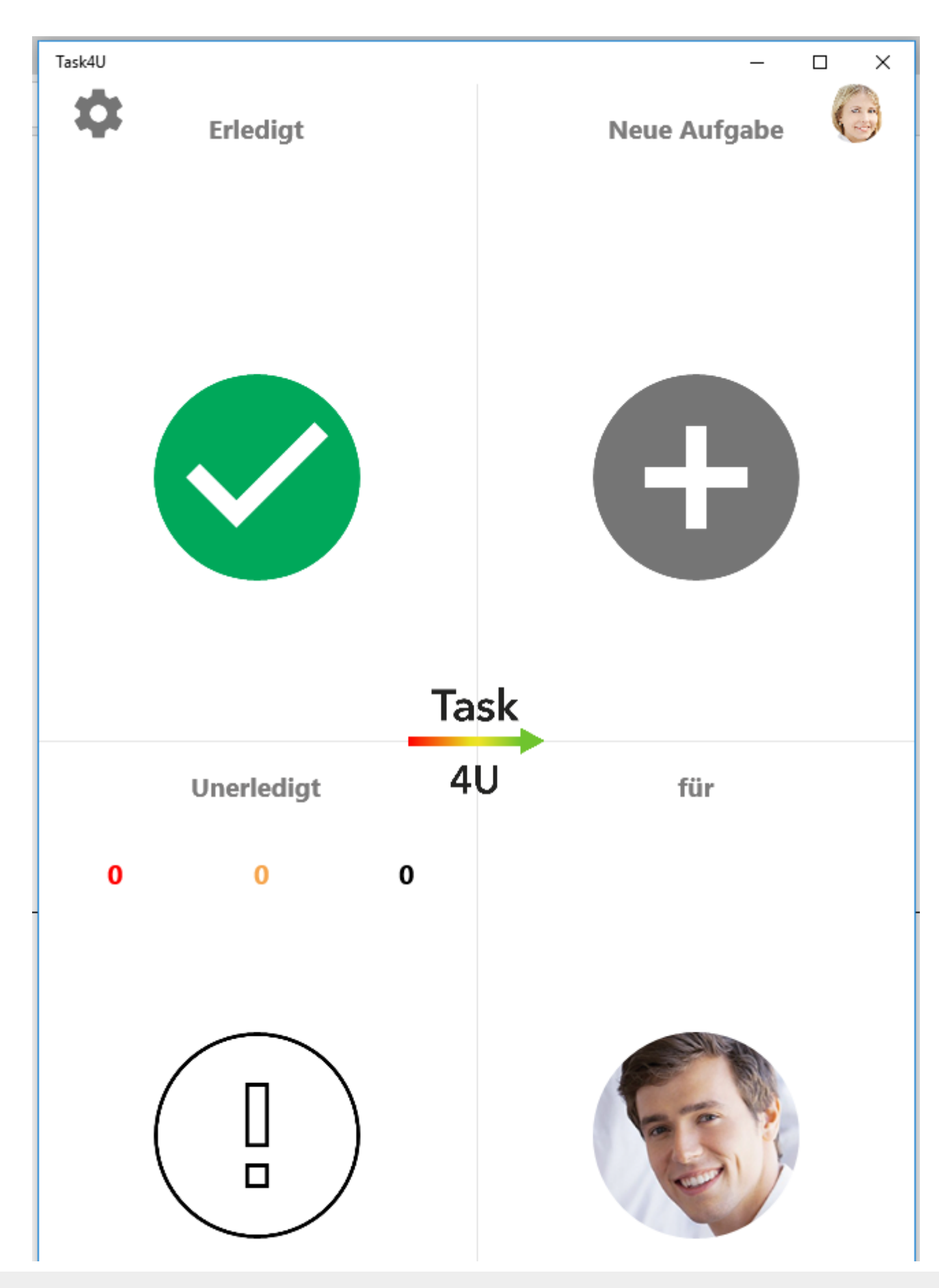

Task4U

## Carlo Schulz

RA-MICRO Benutzer können mit Task4U Aufgaben formularmäßig und termingebunden an andere RA-MICRO Benutzer erteilen. Aufgaben können wiederkehrend und auch als Checklisten erstellt werden. Der Empfänger bestätigt die Erledigung mit einem Einfachklick / -touch. Task4U stellt die Erledigung einer Aufgabe zu 100 % sicher, indem nicht fristgerechte Erledigungen beim Auftraggeber angezeigt werden können, um ggf. Weiteres zu veranlassen. Bei erstmaligem Aufruf von Task4U im Info Desk oder wenn ein Update vorliegt, wird der Microsoft Store zur nachfolgenden Installation von Task4U geladen. Vor dem eigentlichen Login oder der Erstellung eines Benutzerkontos sind zunächst die Nutzungsbedingungen und die Datenschutzerklärung für Task4U zu akzeptieren. Task4U steht nach Download und Einrichtung auch über die Tastenkombination AltGr+Shift+e schnell und programmweit in RA-MICRO zur Verfügung.

Task4U

<span id="page-4-0"></span>Login

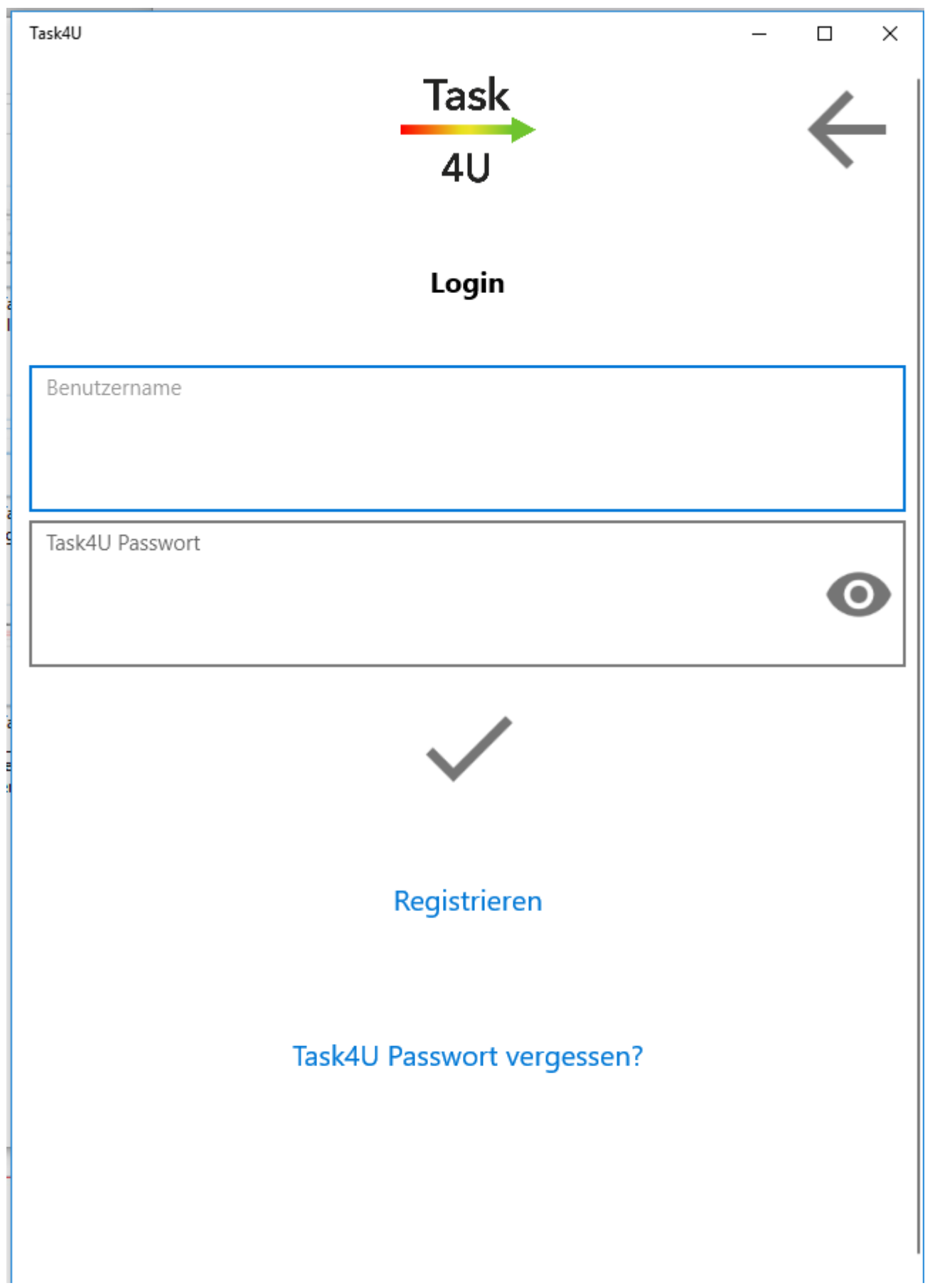

Task4U

Sofern Sie schon über ein registriertes Benutzerkonto für Task4U verfügen, loggen Sie sich in der Login-Maske mit Ihrem Namen und dem von Ihnen gewählten Passwort ein. Für die Erstellung eines neuen Benutzerkontos wählen Sie die Option *Registrieren*.

Task4U

<span id="page-7-0"></span>neues Benutzerkonto erstellen

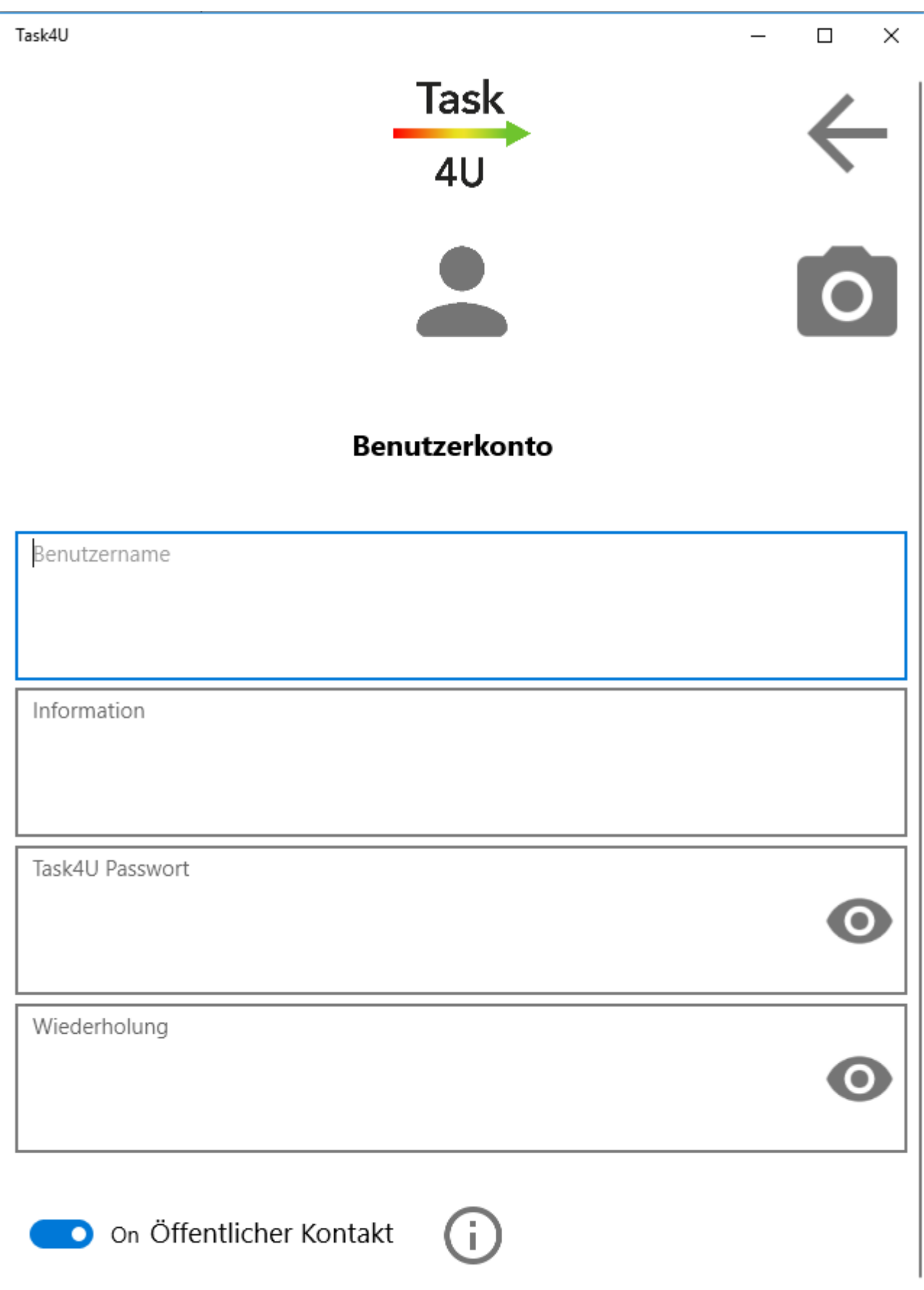

Task4U **Source Service** 

Foto und Name personalisieren Ihren Task4U Account und sind für Ihre Task4U Kontakte sichtbar. Sie können sowohl das Foto als auch das Passwort jederzeit ändern (Internetverbindung erforderlich).

Der eingegebene Name ordnet die Task4U-Daten einem Benutzer eindeutig zu. Dieser Name kann nachträglich nicht geändert werden.

Wenn gewünscht, kann im Eingabefeld *Information* z. B. eine kurze Rollenbeschreibung hinterlegt werden. Diese wird nicht an Task4U Kontakte übertragen.

Ihre Task4U-Daten werden passwortgeschützt und verschlüsselt gespeichert. Wählen Sie ein sicheres Passwort, das kleine und große Buchstaben, Zahlen und Sonderzeichen enthält. Die Task4U-Daten können nur von Ihnen mit diesem Passwort entschlüsselt genutzt werden. Verwahren Sie das Passwort gut!

Möchten Sie von anderen Task4U Benutzern über die Suchfunktion gefunden werden? Dann speichern Sie Ihr Benutzerkonto als *öffentlichen Kontakt* ab.

Per Klick auf wird das Benutzerkonto am Server gespeichert.

Es öffnet sich eine Maske zur Vergabe des Master-Pin-Codes.

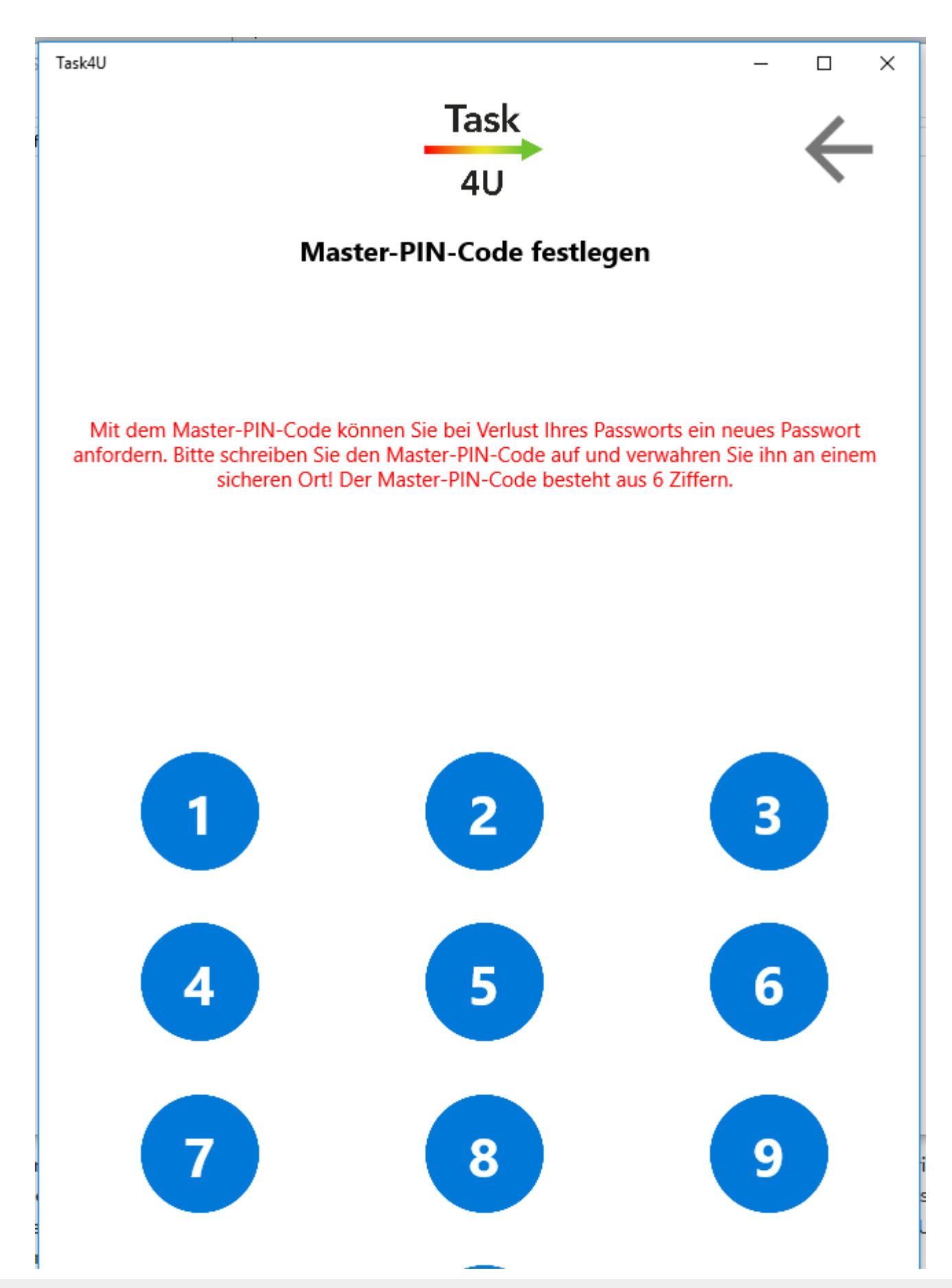

Task4U Bevor das Benutzerkonto erstellt ist, ist ein 6-stelliger Master-PIN-Code zu vergeben und anschließend über

die Schaltfläche zu bestätigen. Bei Verlust des Login-Passwortes wird mit diesem MasterPinCode ein neues Passwort erzeugt. Wir bitten um sichere Verwahrung des PIN-Codes. Nach Bestätigung wird die bereits ausgefüllte Login-Maske von Task4U aufgerufen, um sich mit den neuen Zugangsdaten einzuloggen.

Legen Sie nun neue Kontakte an und laden Sie diese ein, Task4U gemeinsam mit Ihnen zu nutzen.

Task4U

# <span id="page-12-0"></span>Hauptmenü

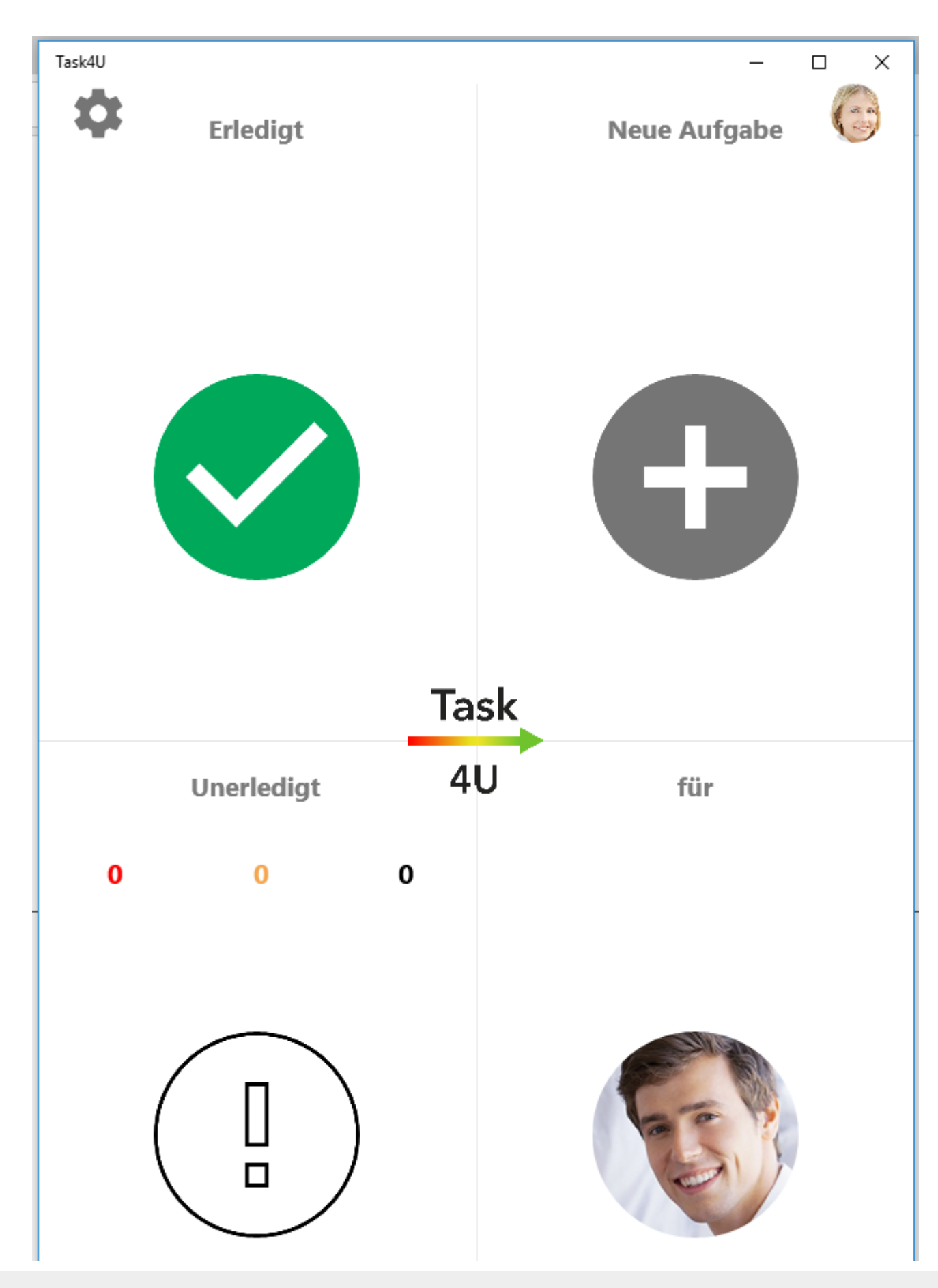

#### RA MICRO

Task4U Carlo Schulz Über erfolgt der Aufruf der Task4U-Einstellungen. Dort ist das Task4U Logo mit der Task4U Homepage verlinkt. Ein Empfangsintervall kann in Schritten von 1 Minute bis zu einer Intervalllänge von 9 Minuten vorgegeben werden. Als Sprache kann zwischen deutsch, englisch und spanisch gewählt, ein Bedienungsprotokoll angezeigt sowie eine Support E-Mail an den Task4U Support geschrieben bzw. die Nutzungsbedingungen eingesehen werden. Bitte beachten Sie, dass die Schaltfläche *Protokoll senden* ausschließlich auf Anweisung eines Supportmitarbeiters betätigt werden sollte. Getätigte Änderungen werden gespeichert, sobald die Maske über den Zurückpfeil in der rechten oberen Ecke geschlossen wird. Über die Schaltfläche können neue Aufgaben an sich selbst oder einen anderen in der Kontaktliste gewählten und dann im Hauptmenü sichtbaren Kontakt erteilt werden. Über kann eingesehen werden, welche Aufgaben bereits erledigt sind. Über ist ersichtlich, welche Aufgaben noch nicht erledigt sind. Die Anzahl überfälliger, der am aktuellen Tag fälligen und der unerledigten Aufträge sind farblich unterschiedlich gekennzeichnet. Am aktuellen Tag fällige Aufgaben werden durch die Schaltfläche dargestellt, welche dann die Schaltfläche  $\begin{bmatrix} 1 \\ 1 \end{bmatrix}$  ersetzt. Enthält die Liste auch überfällige Aufgaben, ist das an der Schaltfläche zu erkennen. Zusätzlich wird im Hauptmenü von Task4U die Anzahl der jeweiligen Aufgaben des gewählten Kontaktes angezeigt. Um sich z. B. jederzeit schnell abzumelden, besteht über das kleine Foto oben rechts im Hauptmenü oder – falls noch kein Foto gewählt wurde – über das Standard-Profil die Möglichkeit, auf das Benutzerkonto zuzugreifen. Der Wechsel in die Kontaktliste erfolgt über einen Einfachklick / -touch auf das vergrößerte Foto unten rechts im Hauptmenü bzw. bei noch nicht gespeichertem Foto auf das Standard-Profil . Kontaktverwaltung

<span id="page-14-0"></span>Mit Klick auf die Kachel unten rechts im Hauptmenü erfolgt ein Wechsel in die Kontaktverwaltung.

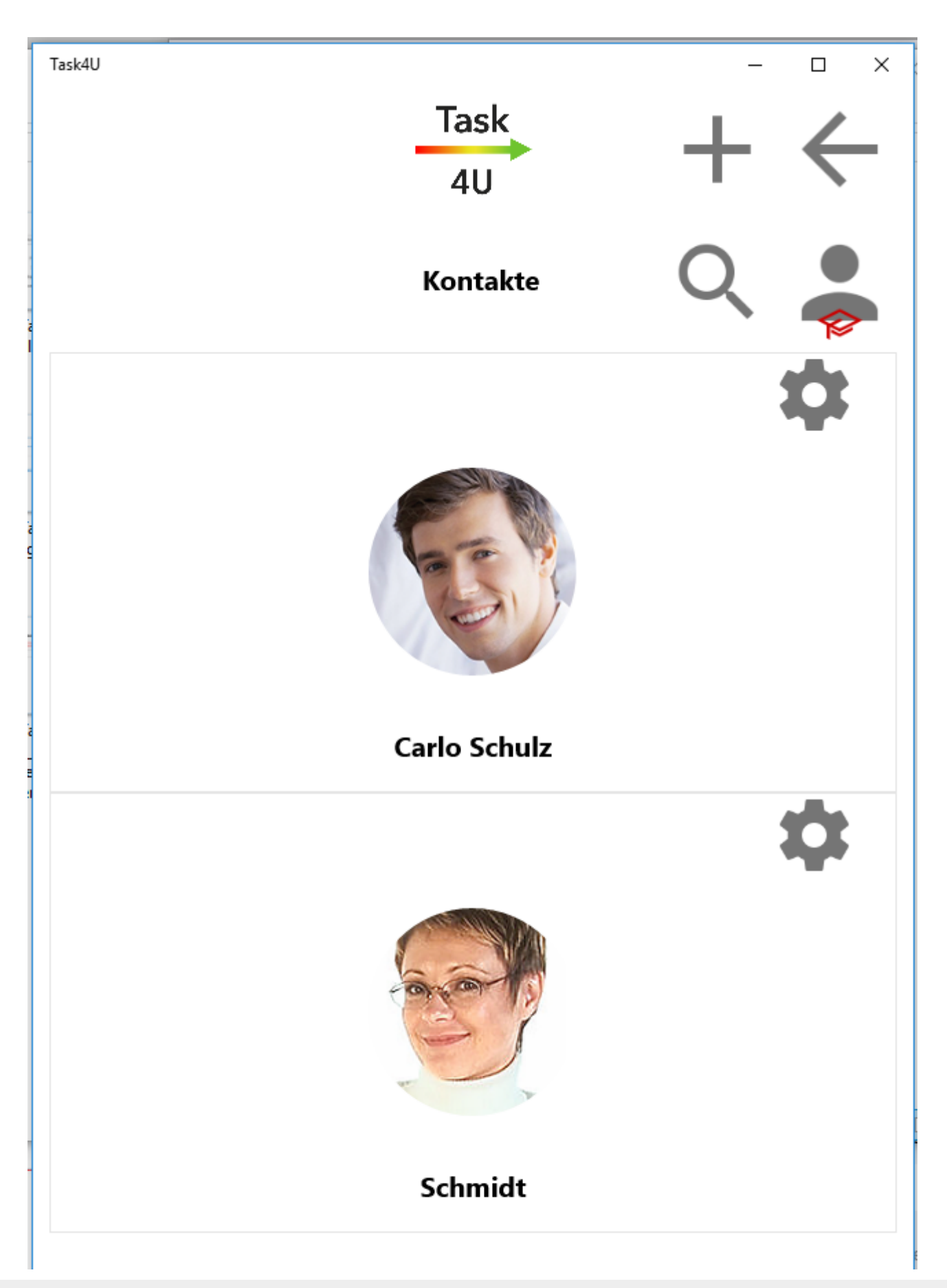

Task4U

# <span id="page-16-0"></span>**Task4U Kontakt hinzufügen**

Neue Kontakte können über die Schaltflächen bzw. über ihren Benutzernamen eingeladen

werden und stehen in der Kontaktliste immer unter dem aktuellen Task4U Benutzer. Eine Suche nach Benutzernamen ist nur erfolgreich, wenn der gesuchte Benutzer als öffentlicher Kontakt gespeichert ist. Anschließend ist ein Versand neuer Aufgaben an den neuen Kontakt möglich.

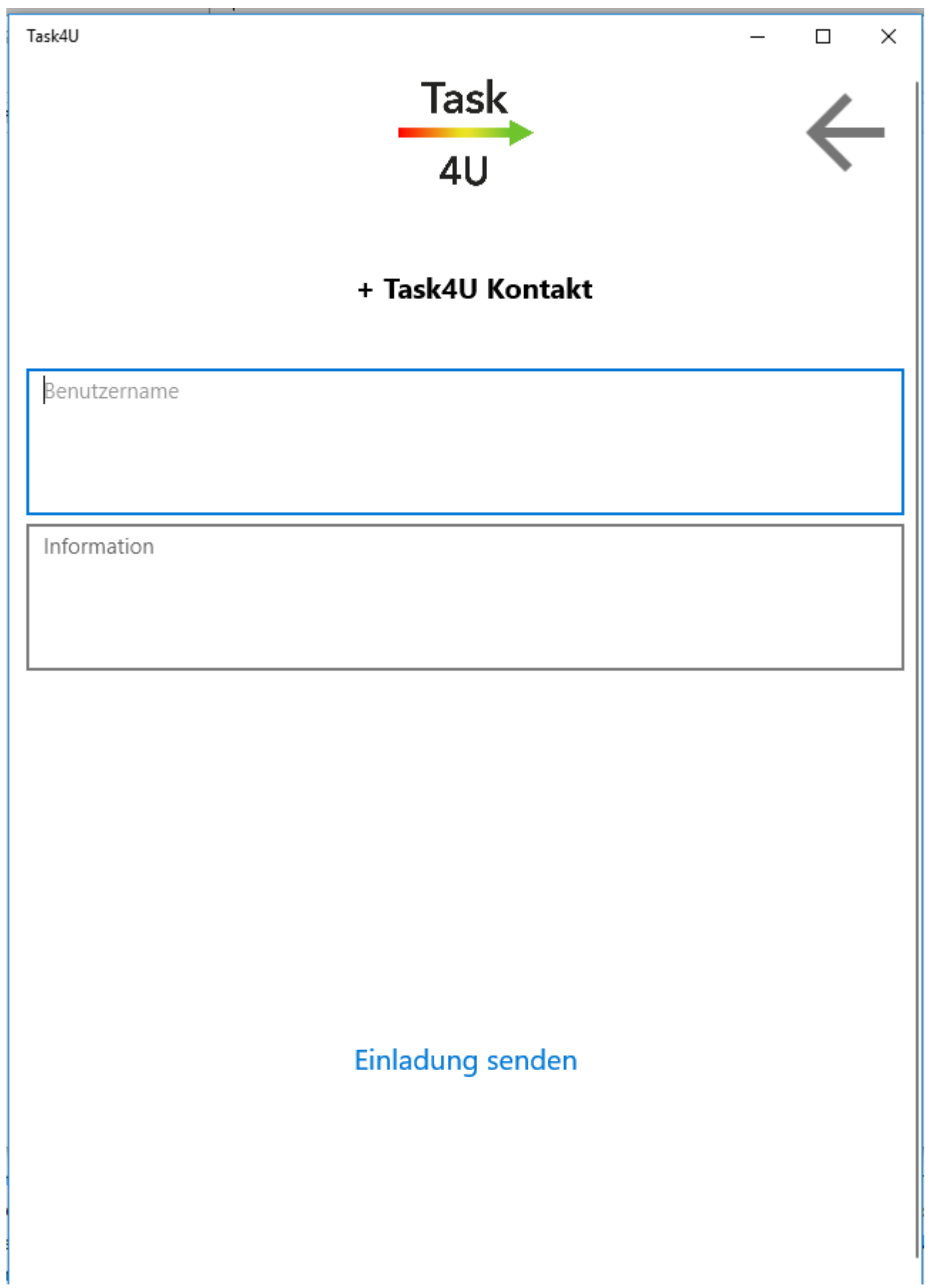

Task4U

Um an einen neuen Kontakt eine programminterne Einladung senden zu können, wird der Name benötigt, mit dem der neue Kontakt bei Task4U registriert ist oder sich registrieren wird. Optional kann z. B. eine Tätigkeitsbeschreibung im Feld *Information* hinterlegt werden. Achtung: Die Einladung wird lediglich appintern versandt. Bitten Sie Ihren Kontakt, Task4U zu installieren und sich anzumelden. Erst danach kann die Einladung angenommen und Aufgaben ausgetauscht werden.

In der Kontaktverwaltung wird der neue Kontakt bis zur Einladungsannahme durch eine Silhouette dargestellt.

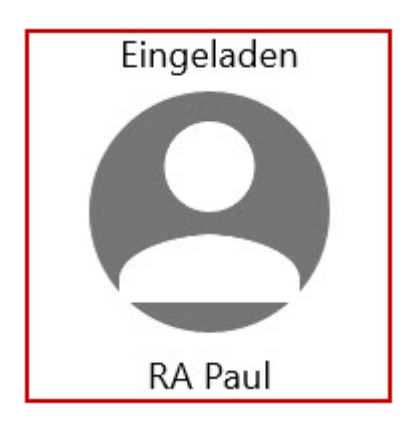

Hinterlegt der neue Kontakt seinerseits ein Foto, wird die Silhouette entsprechend ersetzt und das Foto des Kontaktes in der Kontaktverwaltung angezeigt.

Task4U

# <span id="page-19-0"></span>**Kontakt suchen**

Task4U  $\begin{array}{c}\n- & \square & \times \\
\longleftarrow & & \longrightarrow \\
\end{array}$ Task4U Task  $4<sub>U</sub>$ + Task4U Kontakt Name des gesuchten Task4U Kontakts

Name des gesuchten Task4U Kontakts

 $\varphi$ 

Task4U

Die Suche nach einem bereits registrierten Task4U Kontakt kann über den Namen erfolgen. Der gesuchte Kontakt wird nur von der Suche erfasst, wenn dieser sein Profil auf "öffentlich" gestellt hat. Siehe dazu auch *neues Benutzerkonto erstellen*.

Durch einen Doppelklick wird an den zuvor aus der Suchergebnisliste ausgewählte Kontakt eine programminterne Einladung übersandt.

# <span id="page-21-0"></span>**RA-MICRO-Benutzer einlesen**

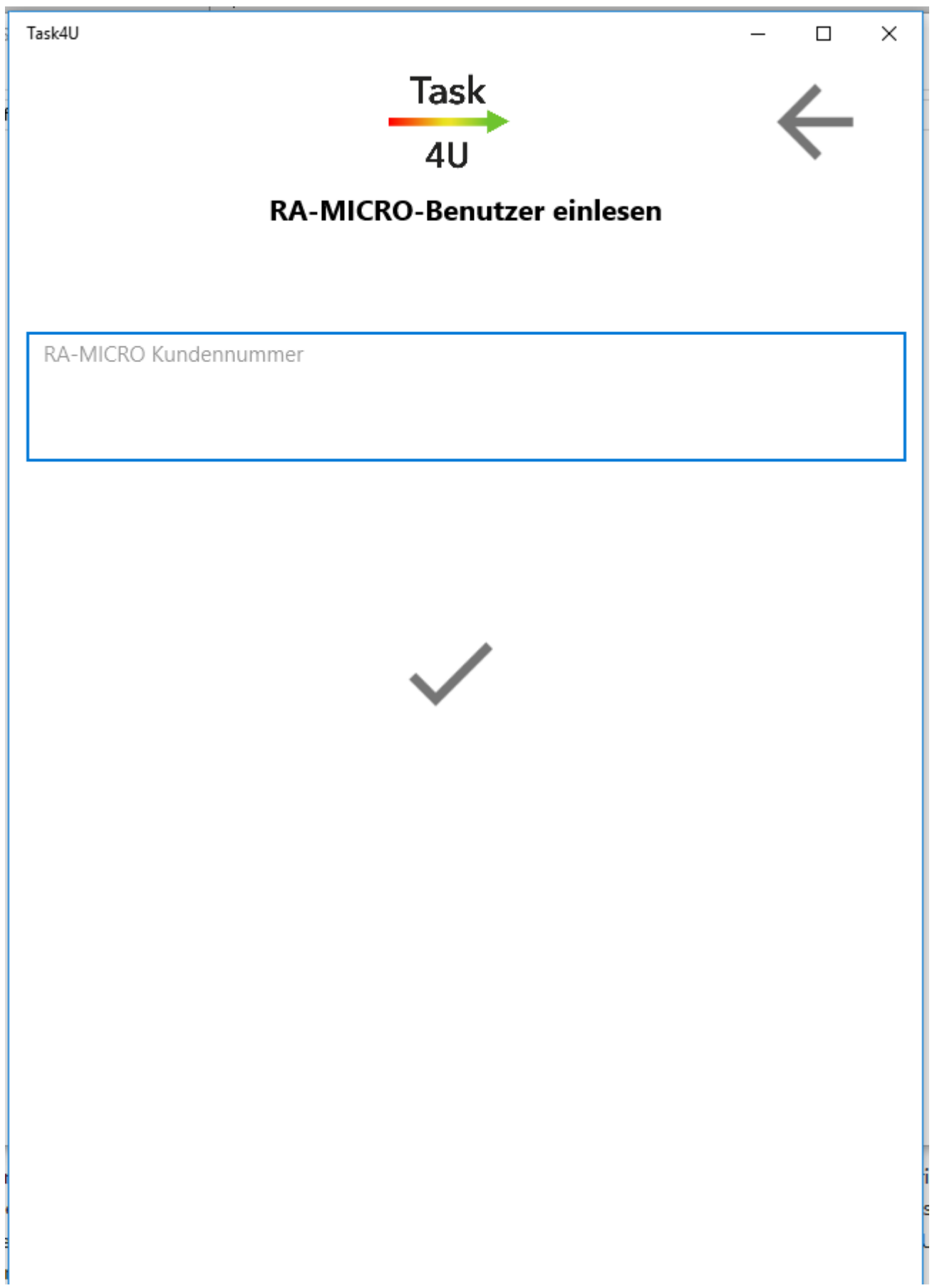

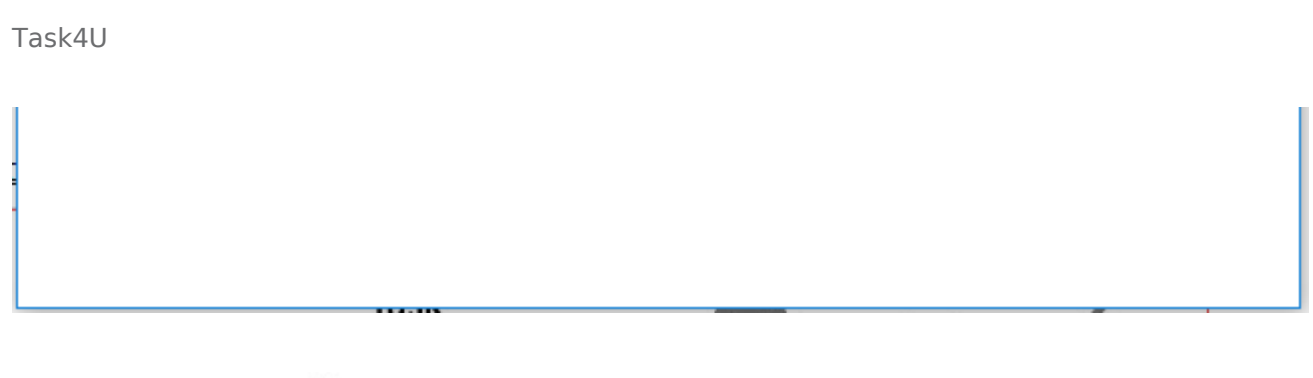

Über die Schaltfläche erfolgt eine Einladung an RA-MICRO Benutzer über die RA-

MICRO Kundennummer, die bereits standardmäßig vorgeschlagen wird und mit Klick auf den Haken zu bestätigen ist. Der anschließende Programmhinweis, ob Task4U Benutzer für diese Kanzlei angelegt werden sollen, ist mit OK zu beantworten. Nun werden für jeden Benutzer eigene Nummern aus der Lizenznummer und der fortlaufenden Benutzernummer der RA-MICRO Benutzerverwaltung gebildet. Für Benutzer 1 der RA-MICRO Lizenz 282 / 80 z. B. die Nummer 282.1980.1, für Benutzer 2 282.1980.2 usw. Der RA-MICRO Benutzer kann sich anschließend mit seiner Nummer und mit dem Passwort *ra-micro* bei Task4U anmelden. Die RA-MICRO Benutzer werden automatisch in die Kontaktliste von Task4U übernommen, Aufgaben können sofort an den markierten RA-MICRO Nutzer erteilt werden, noch bevor er die Einladung bestätigt hat. So kann Wartezeit vermieden werden, die entsteht, wenn die Einladung nicht sofort angenommen wurde.

## <span id="page-23-0"></span>**Einstellungen Benutzerkonto**

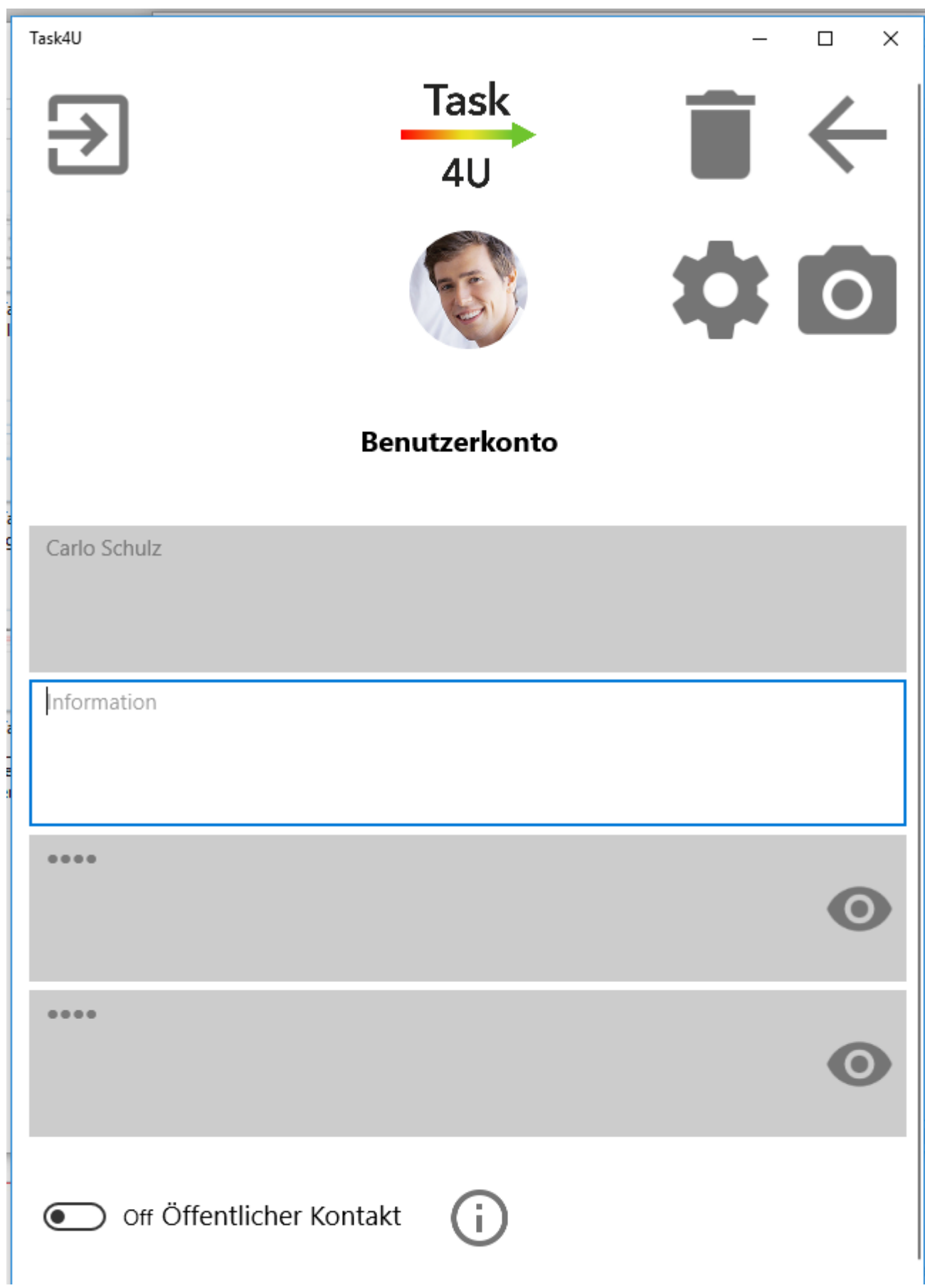

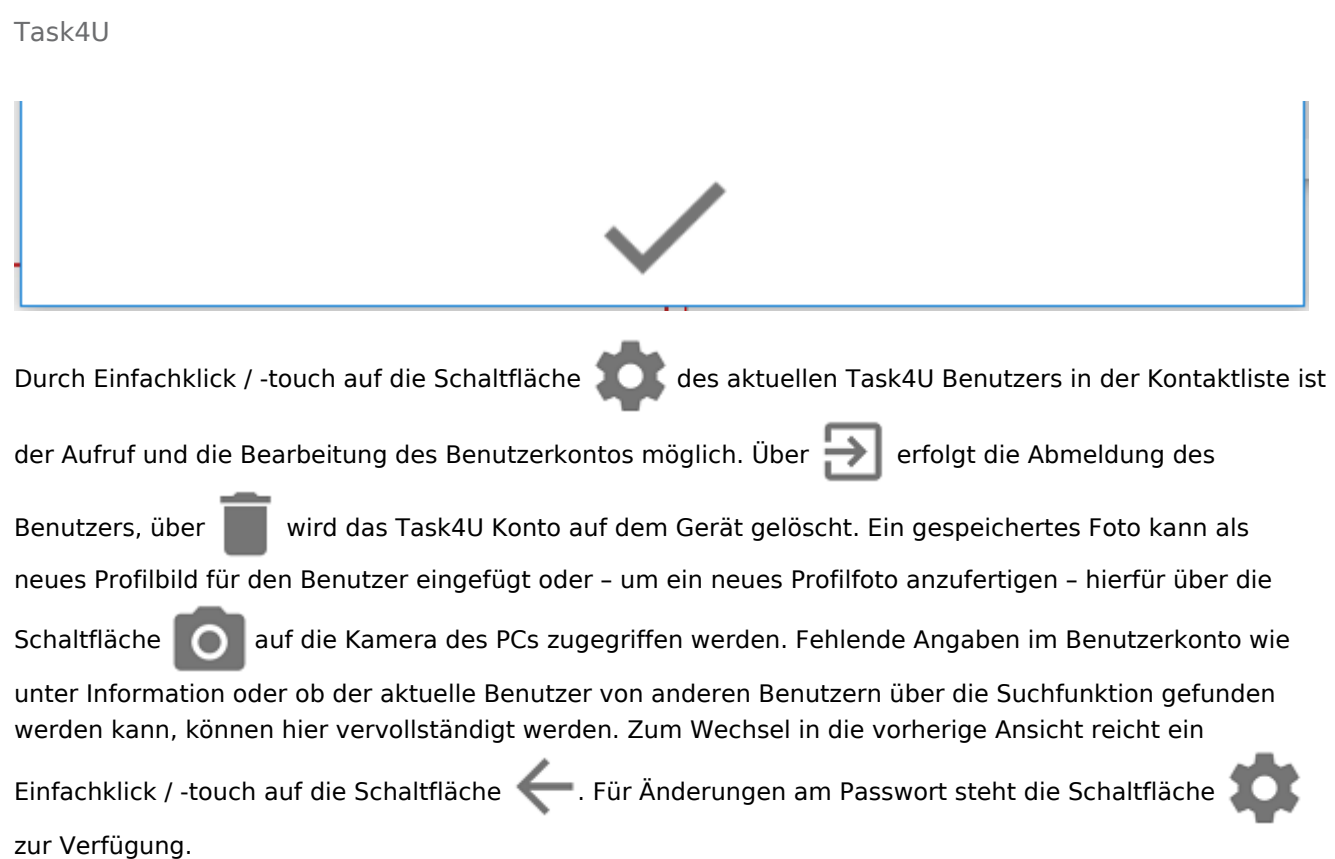

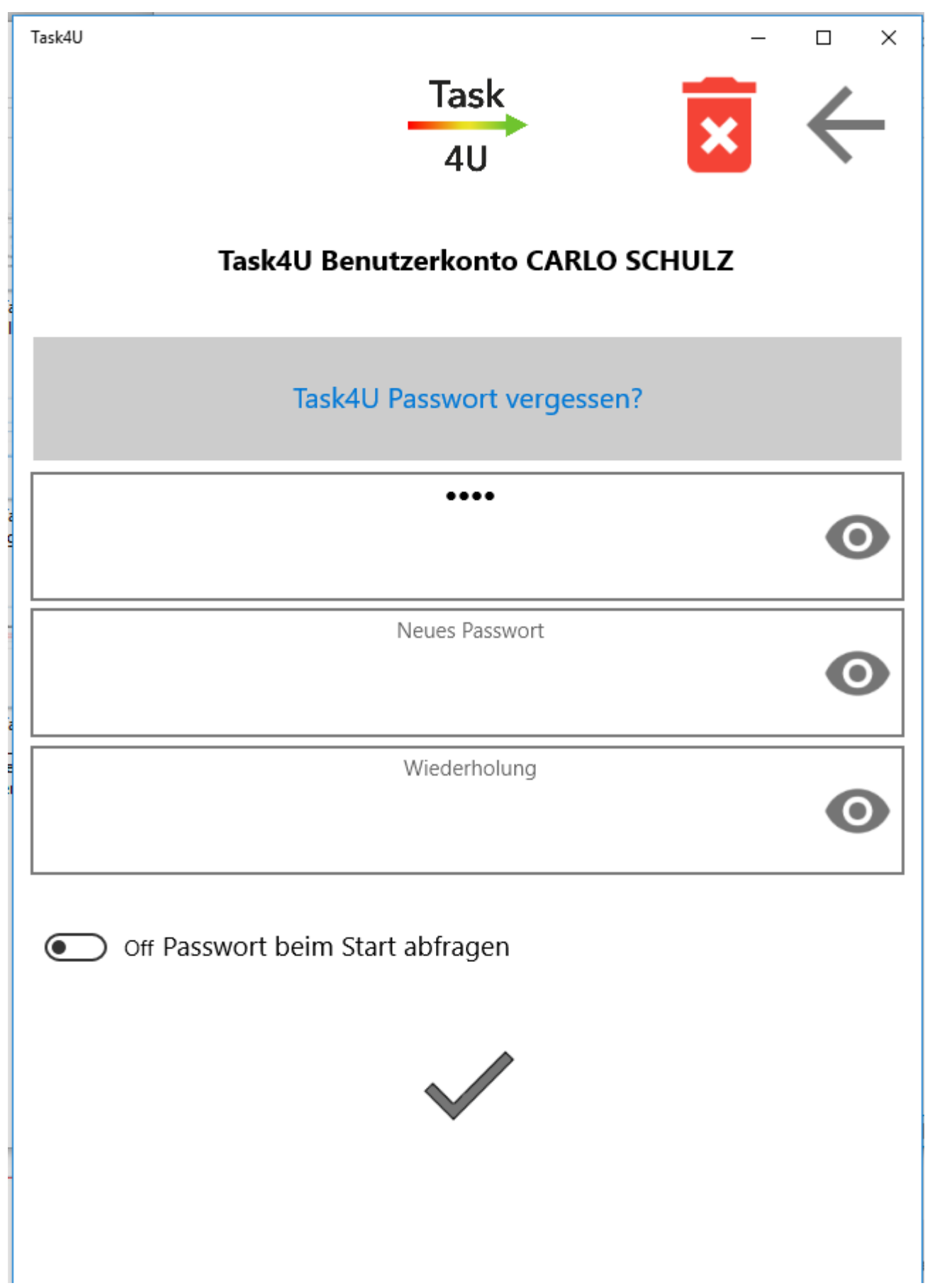

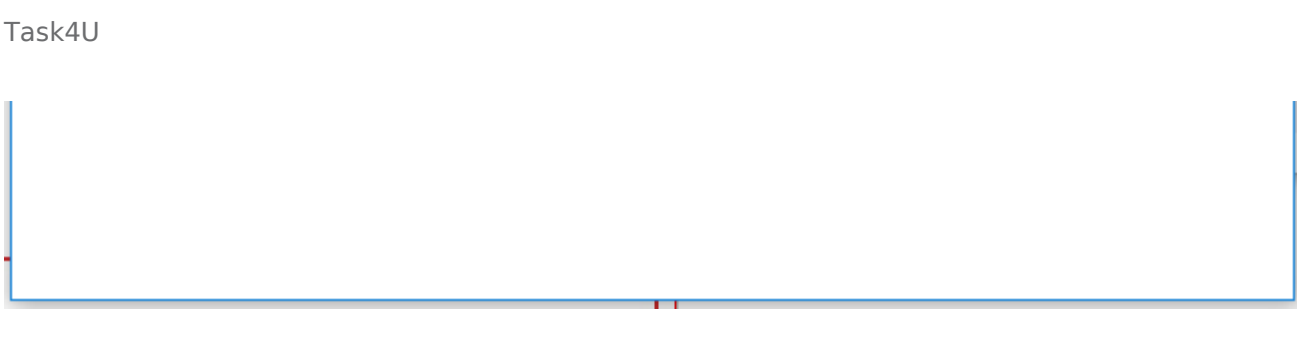

Über die Schaltfläche wird das Task4U Konto auf dem Gerät und in der Cloud gelöscht. Zur Änderung

des Passworts ist zunächst – wie üblich – das aktuelle Passwort einzugeben und anschließend das neue Passwort zweimal. Wurde das Passwort vergessen, kann mit Hilfe des Master-PIN-Codes ein neues Passwort erzeugt werden. Soll das Passwort bei jedem Start von Task4U abgefragt werden, ist die entsprechende Option zu wählen. Ansonsten erfolgt der Start automatisch.

## <span id="page-27-0"></span>**Einstellungen zum Kontakt**

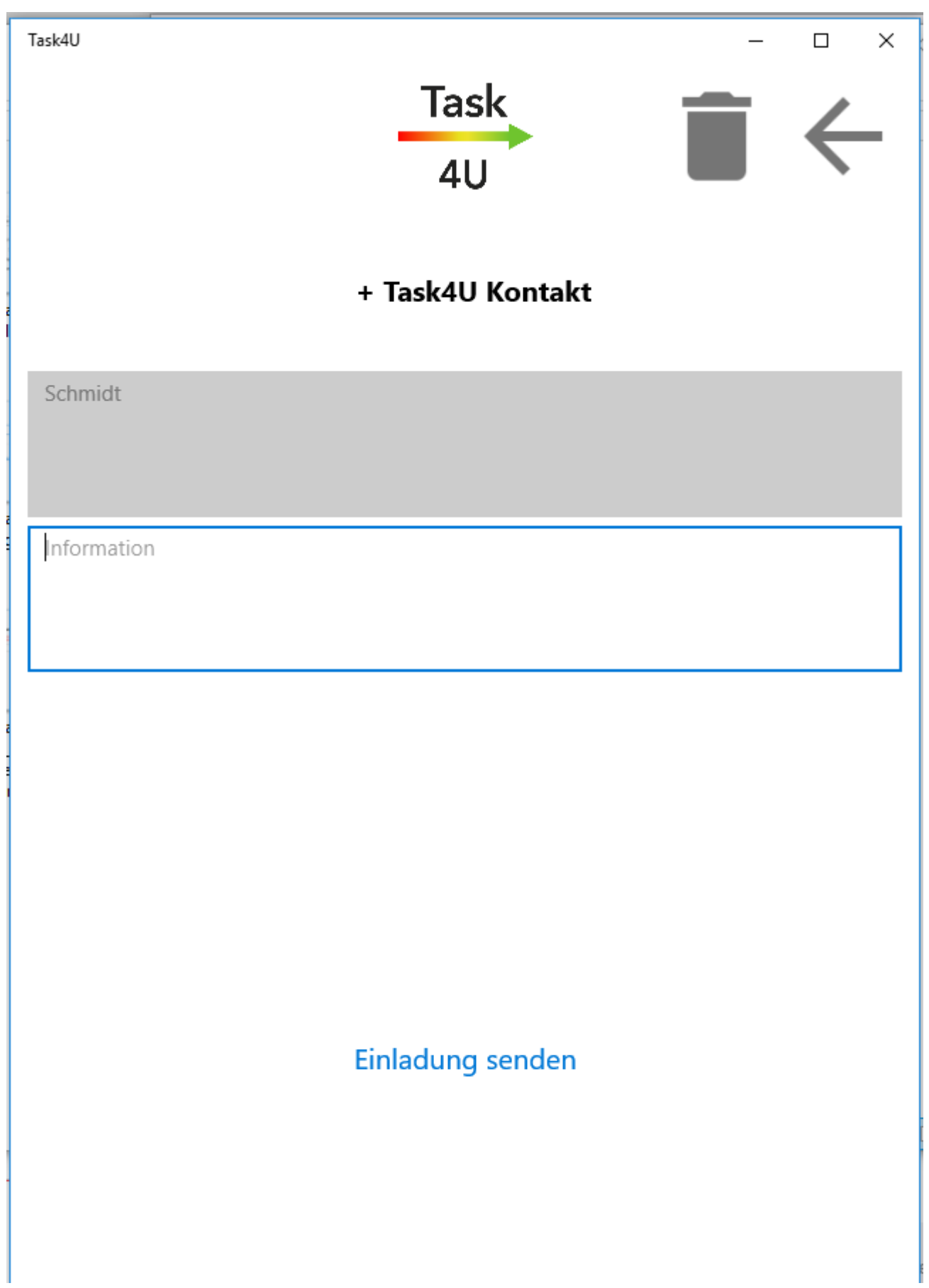

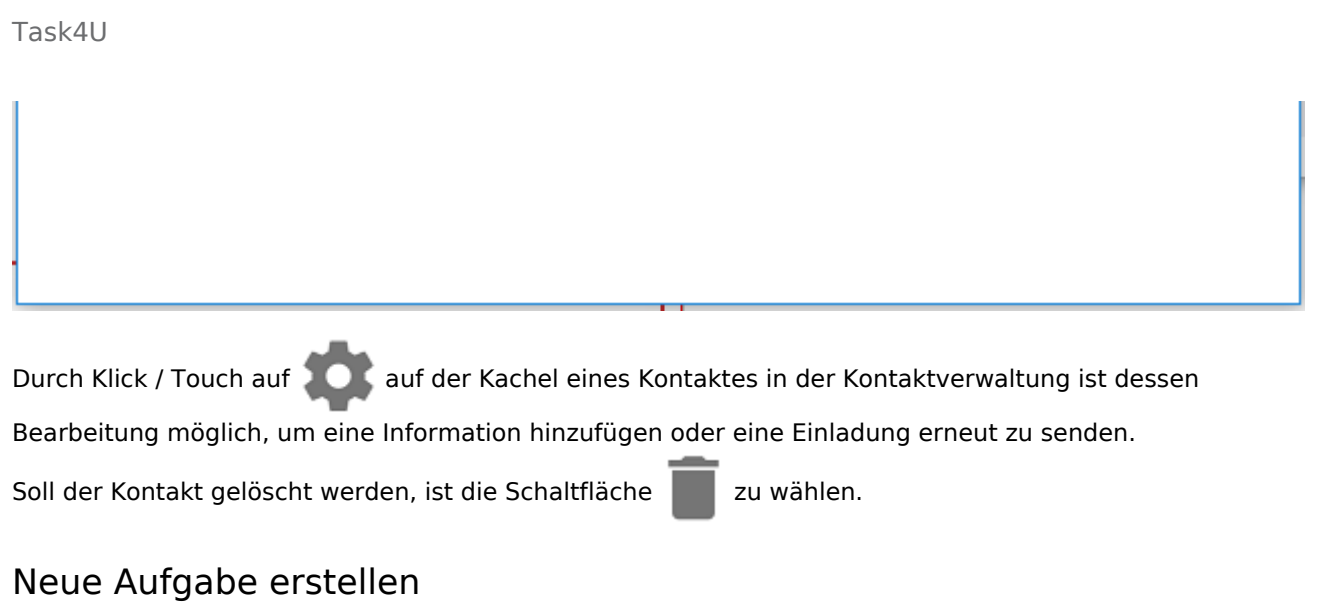

<span id="page-29-0"></span>Über im Hauptmenü auf der Kachel oben rechts öffnet sich die Maske *Neue Aufgabe*.

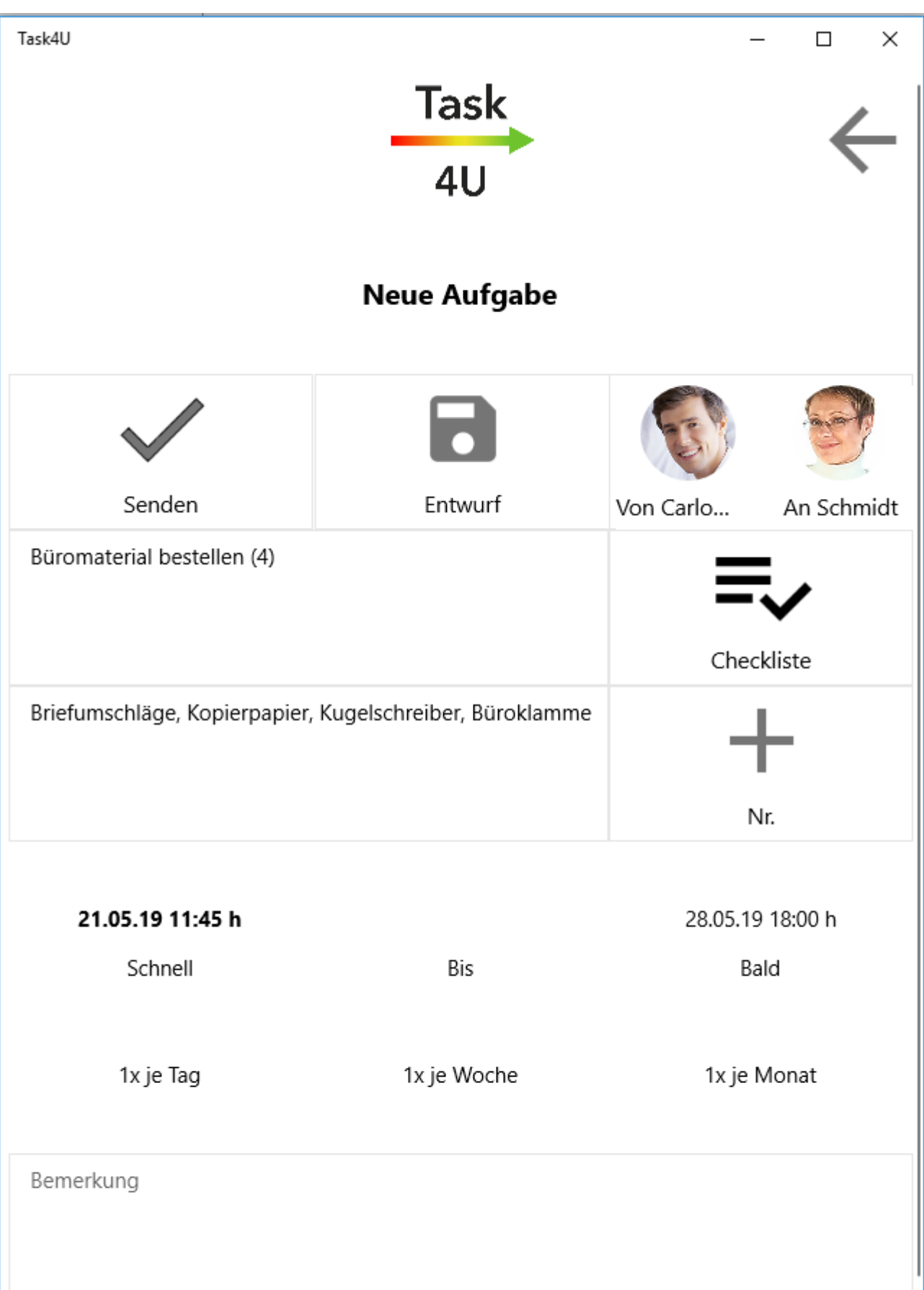

Task4U

Aufgaben können selbst definiert oder komfortabel über eine vorhandene Checkliste durch Einfachklick / -

touch auf die Schaltfläche  $\Box$ und Auswahl der gewünschten Checkliste dem Aufgabennehmer

zugestellt werden. Über die Schaltfläche kann die Aufgabe zur besseren Organisation mit einer

fortlaufenden Nummer versehen werden.

Während der Aufgabenstellung gibt es die Dringlichkeitsstufen *Schnell* und *Bald* sowie die Auswahl *Bis*. Bei Einfachklick- / touch auf *Schnell* wird die Erledigung innerhalb der nächsten 2 Stunden erwartet, eine baldige Erledigung innerhalb einer Woche. Für die Auswahl *Bis* kann ein Termin eingegeben werden.

Aus Aufgaben, die mit der Markierung *1 x je Tag*, *1 x je Woche* oder *1 x je Monat* versehen sind, werden automatisch Folgeaufgaben in dem gewählten Turnus erzeugt.

Mit Wahl der Schaltflächen *Senden* oder *Entwurf* wird die Aufgabenbearbeitung abgeschlossen. Sollte versehentlich kein Erledigungsdatum eingetragen worden sein, wird beim Speichern und Senden automatisch die Maske *Erledigungsdatum* zur nachträglichen Erfassung eines Erledigungstermins aufgerufen.

Bei einem Entwurf wird die Aufgabe noch nicht an den Aufgabennehmer versandt, ähnlich wie bei einem Schriftsatzentwurf. Will man die Aufgabe bearbeiten bzw. endgültig versenden, öffnet man diese über die *Liste unerledigter Aufgaben*, ergänzt/ändert sie ggf. und wählt dann die Schaltfläche *Senden*. Dann wird aus dem Entwurf eine normale Aufgabe, die gesendet wurde.

## <span id="page-31-0"></span>Bearbeitung unerledigter Aufgaben

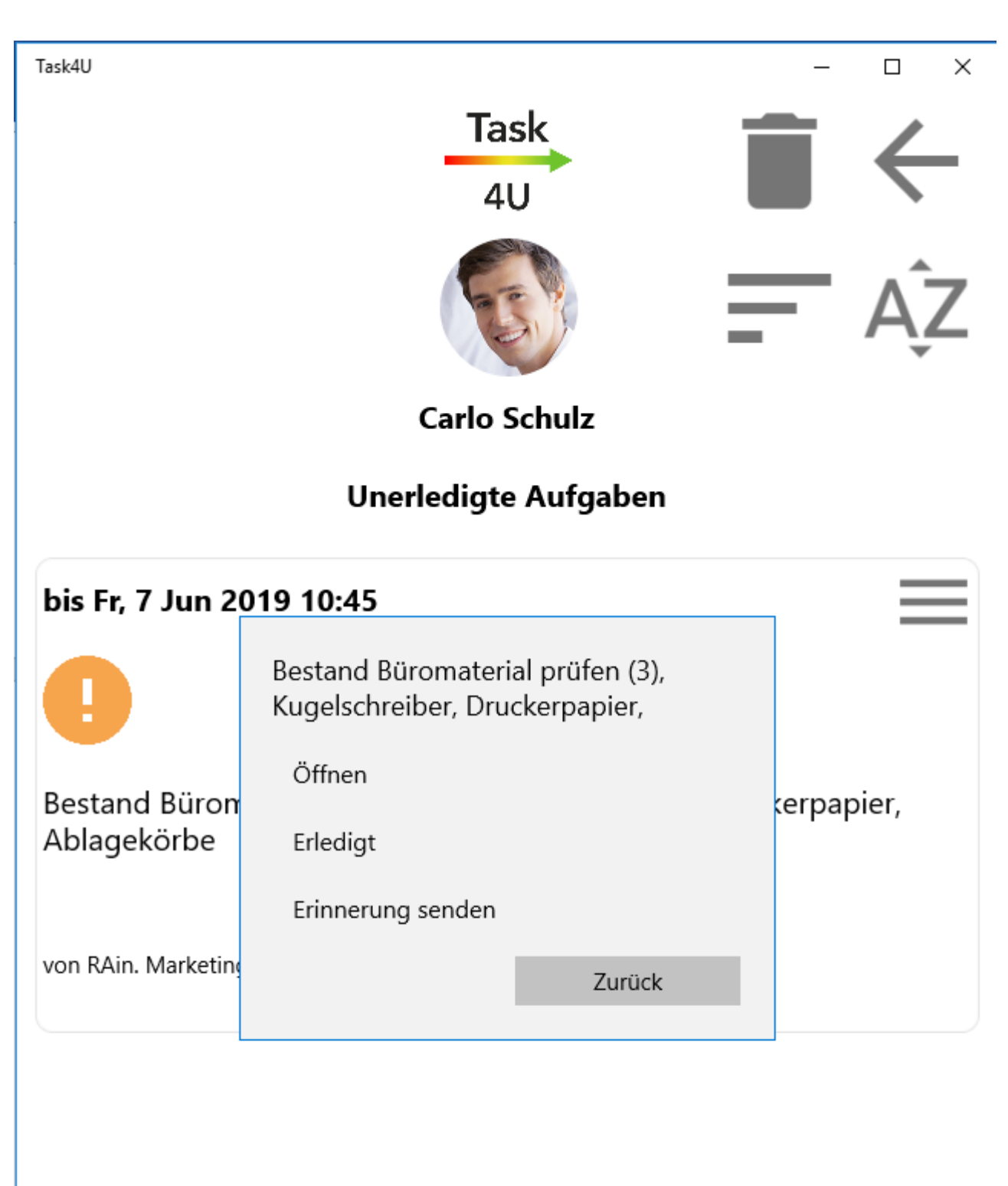

Task4U

Unerledigte Aufgaben können in Task4U über die Schaltfläche  $\begin{pmatrix} 0 \\ \frac{1}{2} \end{pmatrix}$ aufgerufen werden. Dort können sie

über die Schaltfläche zum Löschen vorgesehen oder über die Schaltfläche nach Priorität bzw.

über  $\Delta$   $\overline{\phantom{a}}$  nach Aufgabengeber sortiert werden. Mit Einfachklick / -touch auf die Aufgabe kann sie geöffnet und bei Bedarf mit einem Kommentar versehen, als erledigt gekennzeichnet oder eine Erinnerung gesandt werden.

Achtung: Über die Schaltfläche kann bei Vorliegen mehrerer Aufgaben die markierte Aufgabe an den Anfang oder das Ende bzw. eine Position nach oben oder unten verschoben werden. Damit verbunden ist ein Tausch der Erledigungsfristen, um zu gewährleisten, dass die Aufgabenliste standardmäßíg in der Priorität absteigend angeordnet ist, sodass die Aufgabe mit höchster Priorität an oberster Stelle steht. Die Überarbeitung einer Aufgabe ist möglich, solange sie noch nicht erledigt wurde. Eine bereits versandte Aufgabe kann durch den Aufgabengeber auch im Nachhinein noch geändert bzw. ergänzt werden.

## <span id="page-33-0"></span>Erledigte Aufgaben

Eine als *Erledigt* markierte Aufgabe wird automatisch in die Liste *Erledigte Aufgaben* des

Task4U Hauptmenüs verschoben und kann dort durch Einfachklick / -touch auf die Schaltfläche

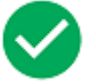

bearbeitet, d. h. geöffnet oder als unerledigt und damit überfällig an den Aufgabennehmer zurückgesandt oder auch zum Löschen vorgemerkt, nach Priorität oder nach Auftraggeber sortiert werden. Die Anzahl erledigter Aufgaben wird im Task4U Hauptmenü des Aufgabennehmers grün unter Erledigt angezeigt.

Vom Aufgabennehmer abgelehnte Aufgaben befinden sich beim Aufgabennehmer in der Liste der erledigten Aufgaben. Beim Aufgabengeber werden diese weiterhin in der Liste der unerledigten Aufgaben angezeigt.

# <span id="page-33-1"></span>Aufgaben löschen

Mit einem Linksklick auf **Würdder Löschmodus eingeschaltet. Nun können einzelne Aufgaben direkt** über das **Symbol in der jeweiligen Aufgabe gelöscht werden**. Es erfolgt vor dem endgültigen Löschen

eine Sicherheitsabfrage. Der Löschmodus wird deaktiviert durch erneuten Linksklick / Touch auf das - Icon oben rechts.

Task4U

# <span id="page-34-0"></span>Exkurs Checklisten

Über Schaltfläche können benutzerdefinierte Checklisten angelegt werden. Durch die Anwendung von Checklisten entsteht nach und nach eine persönliche Beschaffungs- und Erledigungs-Bibliothek zur Vereinfachung der Aufgabenstellung. Checklisten eignen sich besonders gut für die Strukturierung von Aufgaben. Über die Schaltfläche <sup>erfolgt</sup> erfolgt die Anlage neuer benutzerdefinierter Checklisten, über können diese zum Löschen vorgemerkt werden. Durch Einfachklick / -touch auf die

Schaltfläche einer vorhandenen Checkliste kann diese anschließend bearbeitet werden. Durch

Einfachklick / -touch auf die Checklistenbezeichnung selbst, z. B. auf Büromaterial bestellen, ist eine Änderung der Bezeichnung möglich.

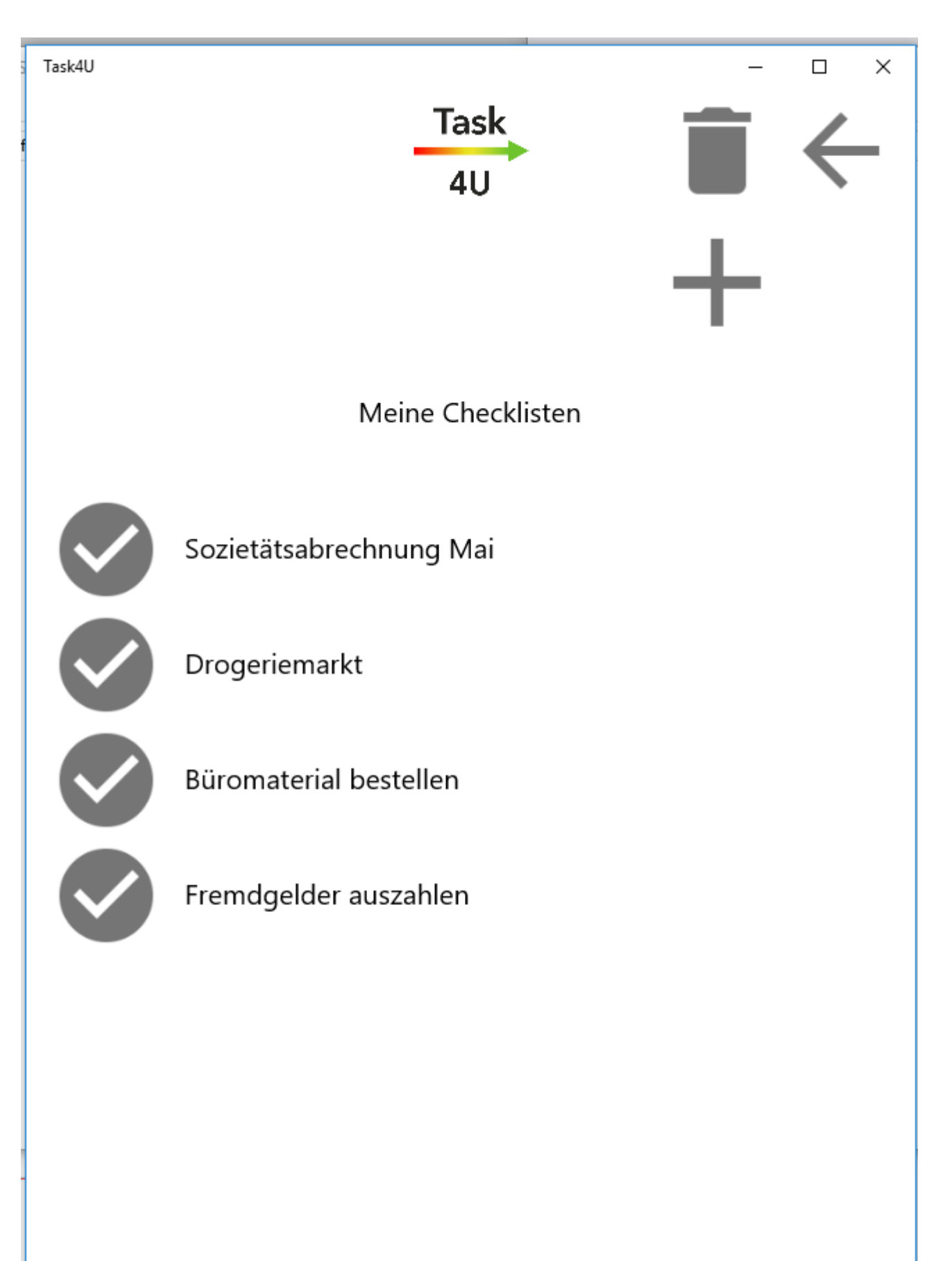

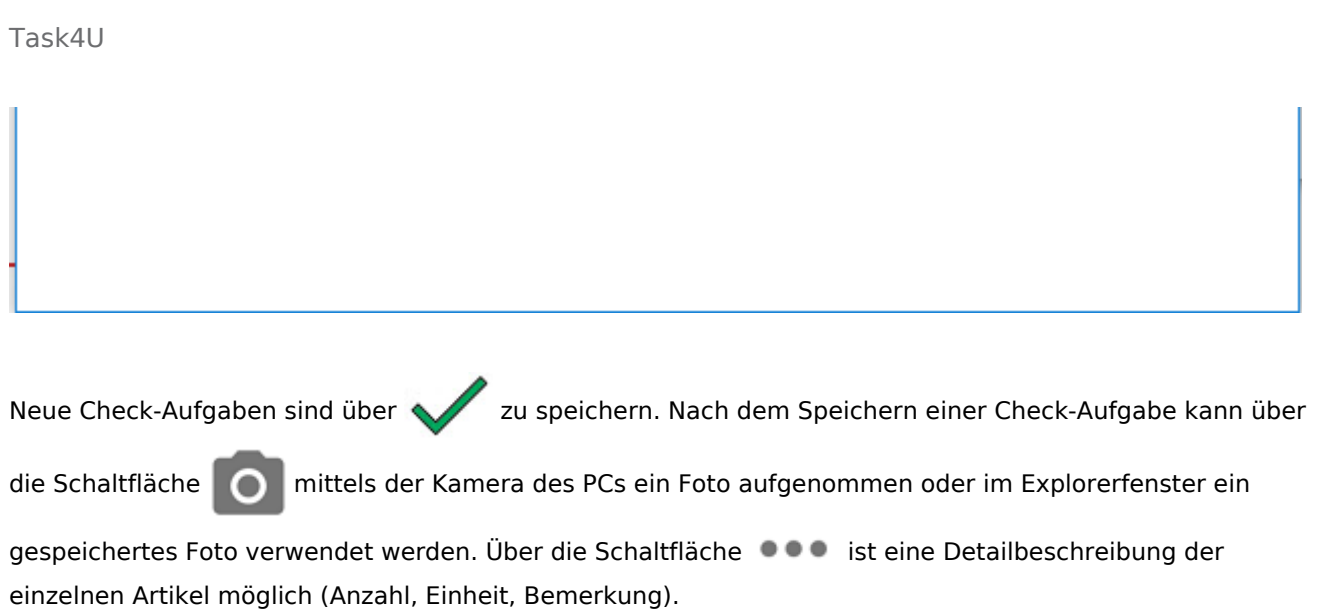

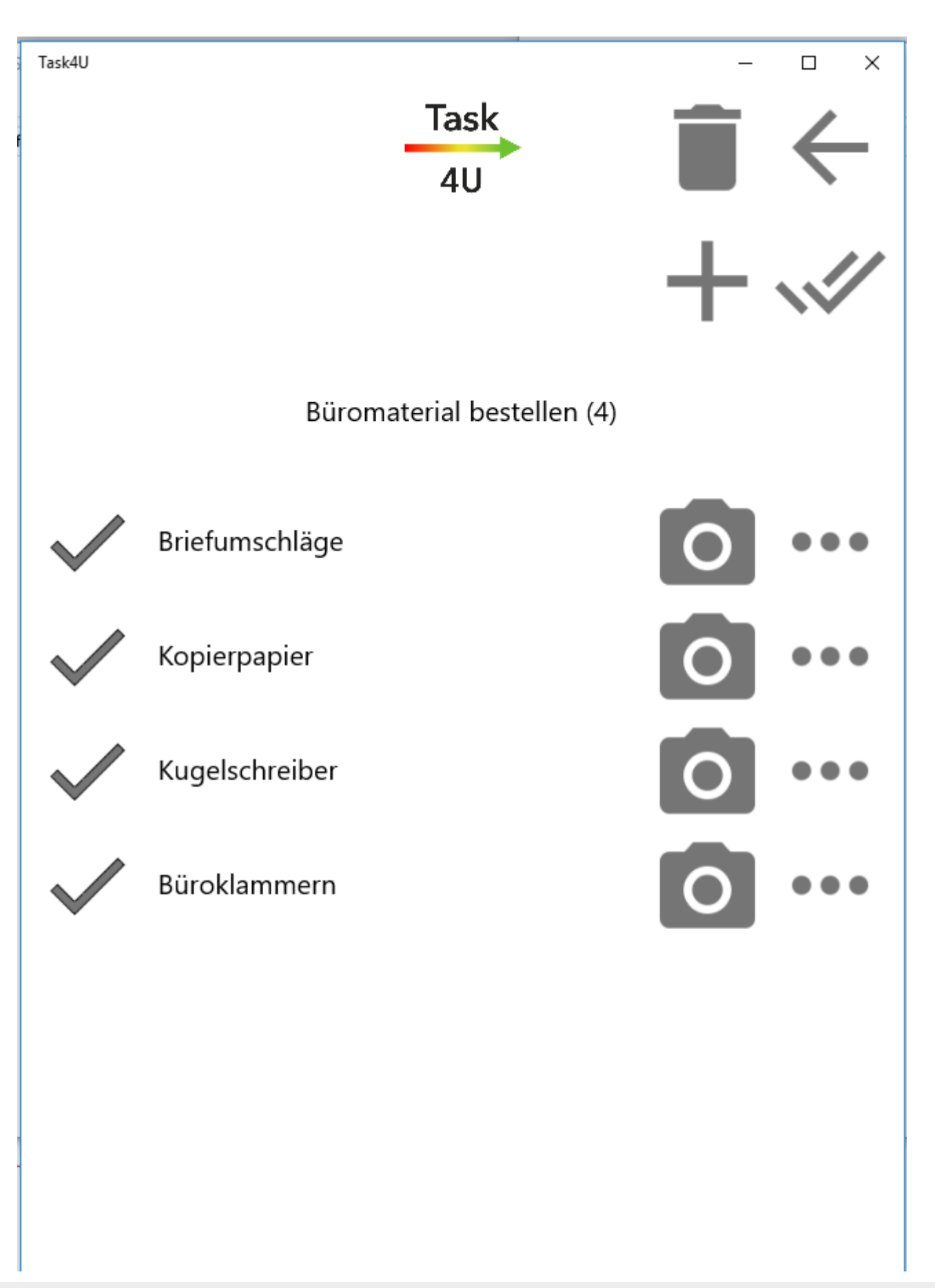

Task4U

Nach dem Anhaken der zu erledigenden Elemente in der Checkliste (mit dem Doppelhaken werden alle Elemente der Liste angehakt) gelangen Sie mit der Schaltfläche wieder in die Aufgaben-Übersicht und können die Aufgabe / Checkliste als Entwurf speichern oder an den Aufgabennehmer versenden.